**| Verloren-Status**

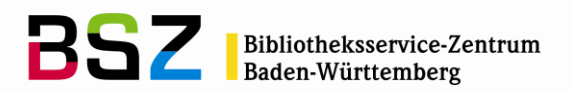

# **Verloren-Status anwenden**

Für die Bearbeitung von verlorenen bzw. vermissten Exemplaren in Koha sind verschiedene Status vorgesehen, die mit unterschiedlichen Bedeutungen und Funktionen verknüpft sind. Der Verloren-Status wird, wenn nicht anders gewünscht, sowohl im OPAC als auch in der Dienstoberfläche als Exemplarstatus angezeigt.

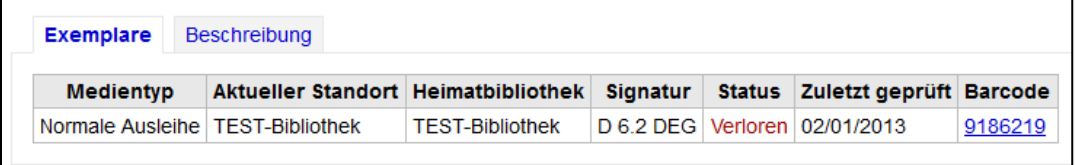

**Abbildung 1 Anzeie des Verloren-Status im OPAC**

## **1 Die Verloren-Status**

#### **Lange überfällig (Verloren)**

Dieser Status hat vorwiegend informativen Charakter. Wenn das Exemplar zurückgebucht wird, wird der Status gelöscht und das Exemplar wird wieder normal als "Einstellwagen" oder "Verfügbar" angezeigt. Dieser Status kann verwendet werden, um Medien zu markieren, für die der Benutzer nach dem normalen Mahnlauf nochmals gemahnt wurde und für die im nächsten Schritt "Verloren" gesetzt und damit Buchersatz verlangt wird.

### **Verloren**

Mit dem Setzen dieses Status sind verschiedene Funktionen verbunden:

- Der Status wird auf *Verloren* gesetzt.
- Das Exemplar wird vom Benutzerkonto des Ausleihers zurückgebucht.
- Das Benutzerkonto des Entleihers wird mit dem Ersatzpreis belastet und ein Gebühreneintrag mit Link zum Exemplar im Benutzerkonto eingetragen. Der Ersatzpreis ist Teil der Exemplardaten und wird in Unterfeld 952\$v erfasst.

Wird das Exemplar zu einem späteren Zeitpunkt zurückgebucht, wird eine Gutschrift in das Benutzerkonto eingetragen und das Exemplar ist wieder normal verfügbar.

#### **Verloren und Buchersatz bezahlt**

Wird dieser Status auf ein entliehenes Exemplar angewendet, entspricht das Verhalten dem Status *Verloren.* Soll dieser Status nach Bezahlen des Buchersatzes gesetzt werden, muss diese Änderung manuell durchgeführt werden.

#### **Vermisst**

Wird dieser Status auf ein entliehenes Exemplar angewendet, entspricht das Verhalten dem Status *Verloren.* Es kann sinnvoll sein, diesen Status bei nicht entliehenen Exemplaren zu setzen, die von Benutzern oder Mitarbeitern in der Bibliothek nicht gefunden werden konnten, obwohl diese laut System verfügbar sein sollten.

## **2 Verloren-Status bearbeiten**

Der Verloren-Status sollte bei entliehenen Exemplaren nicht über die Katalogisierung<sup>1</sup>, sondern nach Möglichkeit immer über das Benutzerkonto geändert werden:

- 1) Im Benutzerkonto auf den verlinkten Barcode des Exemplars hinter der Titelangabe klicken.
- 2) Verloren-Status auswählen und mit Schaltfläche *Status setzen* bestätigen.

l

<sup>1</sup> Bei Änderung des Status über die Katalogisierung verbleibt das Exemplar auf dem Benutzerkonto und es wird keine Buchersatzgebühr berechnet.

**| Verloren-Status**

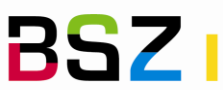

Bibliotheksservice-Zentrum<br>Baden-Württemberg

Die Buchersatzgebühr wird auf das Konto gesetzt und das Exemplar zurückgebucht.

- 3) Über die verlinkte Ausweisnummer hinter *Letzter Entleiher* in das Benutzerkonto zurückkehren.
- 4) Ggf. Gebühr für verlorenes Exemplar vom Benutzer kassieren und die Buchersatzgebühr bezahlen.

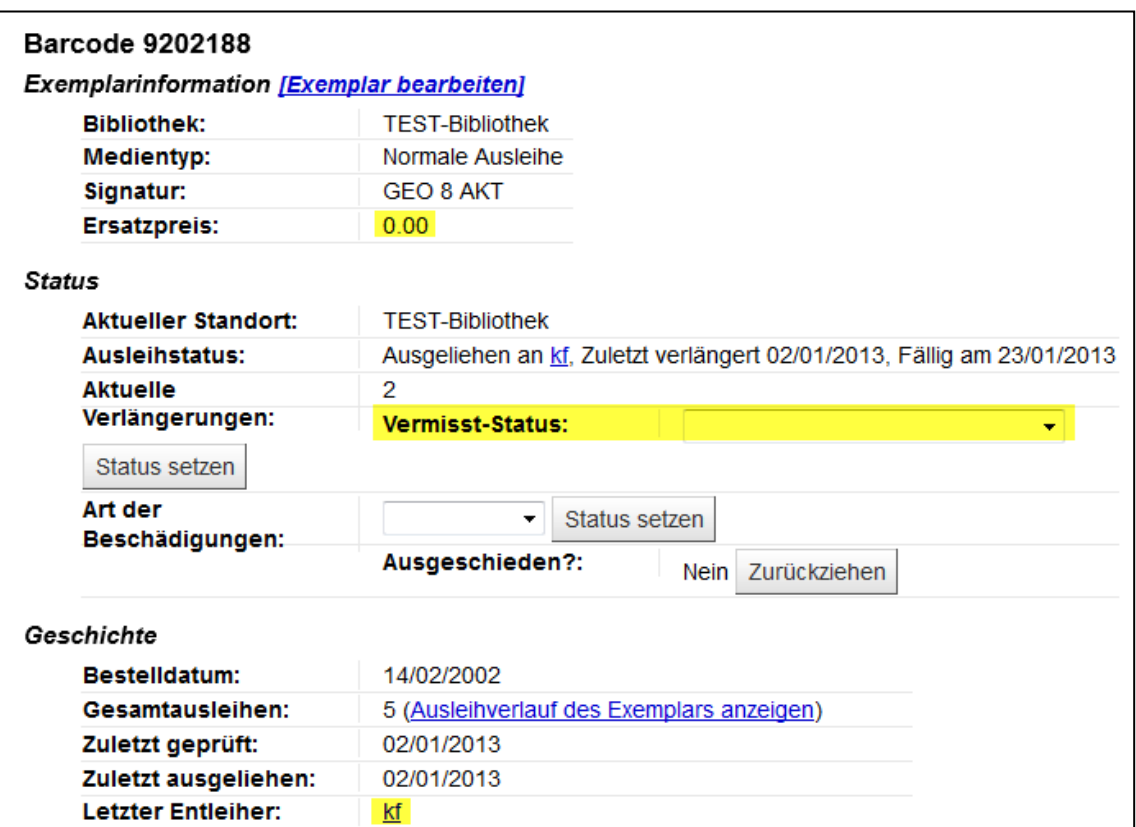

**Abbildung 2 Verloren-Status setzen (Schritt 2-3)**

Der Ersatzpreis, der für ein verlorenes Exemplar berechnet wird, wird im Benutzerkonto in der Spalte *Preis*  und bei der Bearbeitung von Exemplaren in der Katalogisierung und über die Ausleihe (s.o.) angezeigt.

*Für Kunden des BSZ: Wenn Sie bisher keinen Ersatzpreis erfasst haben, kann ein einheitlicher Ersatzpreis für alle bereits erfassten Exemplare eingetragen und die Erfassungsmasken so angepasst werden, dass dieses Feld zukünftig automatisch vorbelegt wird.*

# **3 Exemplare mit Verloren-Status recherchieren**

Für die Recherche nach verlorenen und vermissten Exemplaren existiert ein eigener Report mit verschiedenen Such-, Sortier- und Filtermöglichkeiten (*Reports > Andere: Vermisste Exemplare*).

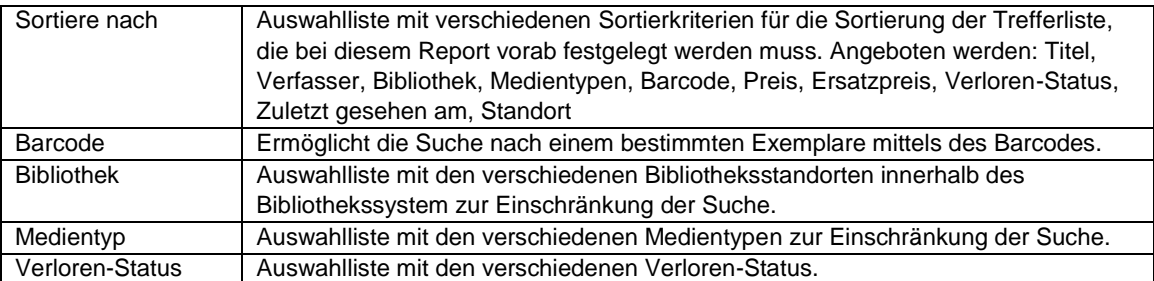